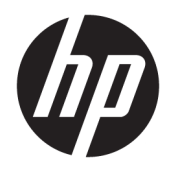

Guía del usuario

© Copyright 2018 HP Development Company, L.P.

HDMI, el logotipo HDMI y High-Definition Multimedia Interface son marcas comerciales o marcas comerciales registradas de HDMI Licensing LLC. Windows es una marca comercial o una marca comercial registrada de Microsoft Corporation en los Estados Unidos y/o en otros países.

La información contenida en el presente documento está sujeta a cambios sin previo aviso. Las únicas garantías para productos y servicios HP están establecidas en las declaraciones de garantía explícitas que acompañan a dichos productos y servicios. Ninguna información contenida en este documento debe interpretarse como una garantía adicional. HP no se responsabilizará por errores técnicos o editoriales ni por omisiones contenidas en el presente documento.

Primera edición: enero de 2018

Referencia del documento: L00418-E51

### **Acerca de esta guía**

Esta guía proporciona información sobre las características del monitor, su configuración, cómo utilizar el software y las especificaciones técnicas.

**¡ADVERTENCIA!** Indica una situación peligrosa que, si no se evita, **podría** causar daños personales o la muerte.

**PRECAUCIÓN:** Indica una situación peligrosa que, si no se evita, **podría** causar daños en equipos o pérdida de información.

**IMPORTANTE:** Indica la información considera importante pero no relacionada con peligros (por ejemplo, mensajes relacionados con daños materiales). Un aviso alerta al usuario de que si no se sigue un procedimiento exactamente como se describe puede producirse una pérdida de datos o daños al hardware o software. También contiene información esencial para explicar un concepto o para completar una tarea.

**NOTA:** Contiene información adicional para hacer énfasis o complementar puntos importantes del texto principal.

**SUGERENCIA:** Proporciona sugerencias útiles para completar una tarea.

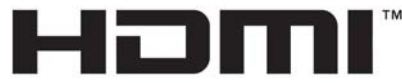

HIGH-DEFINITION MULTIMEDIA INTERFACE Este producto incorpora tecnología HDMI.

# Tabla de contenido

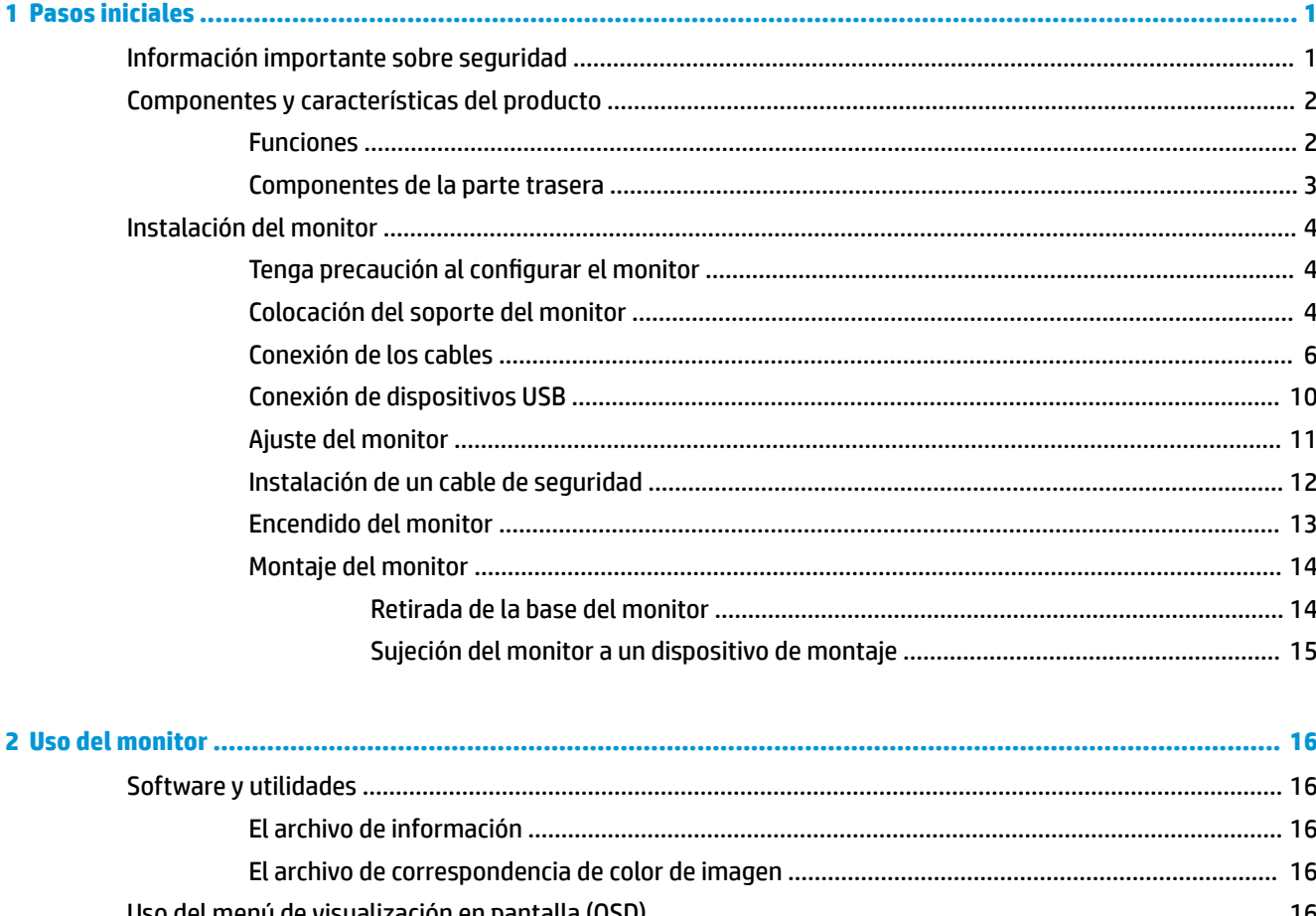

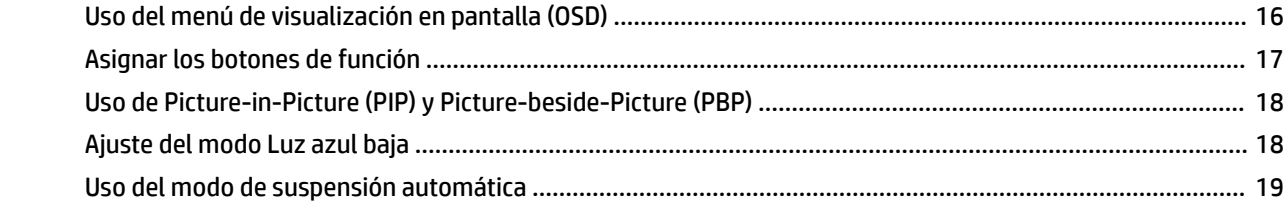

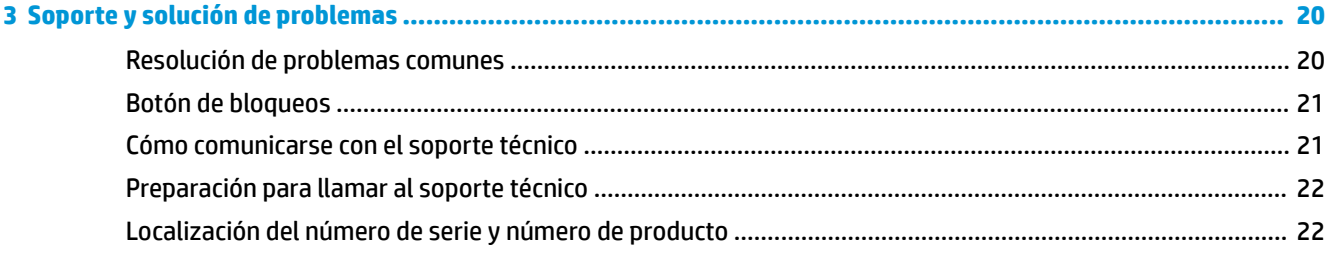

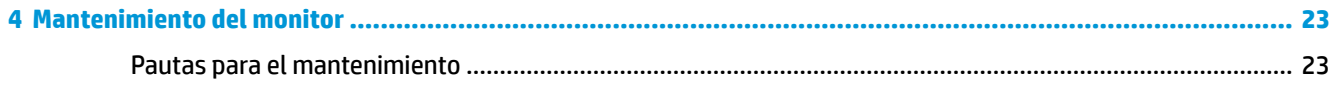

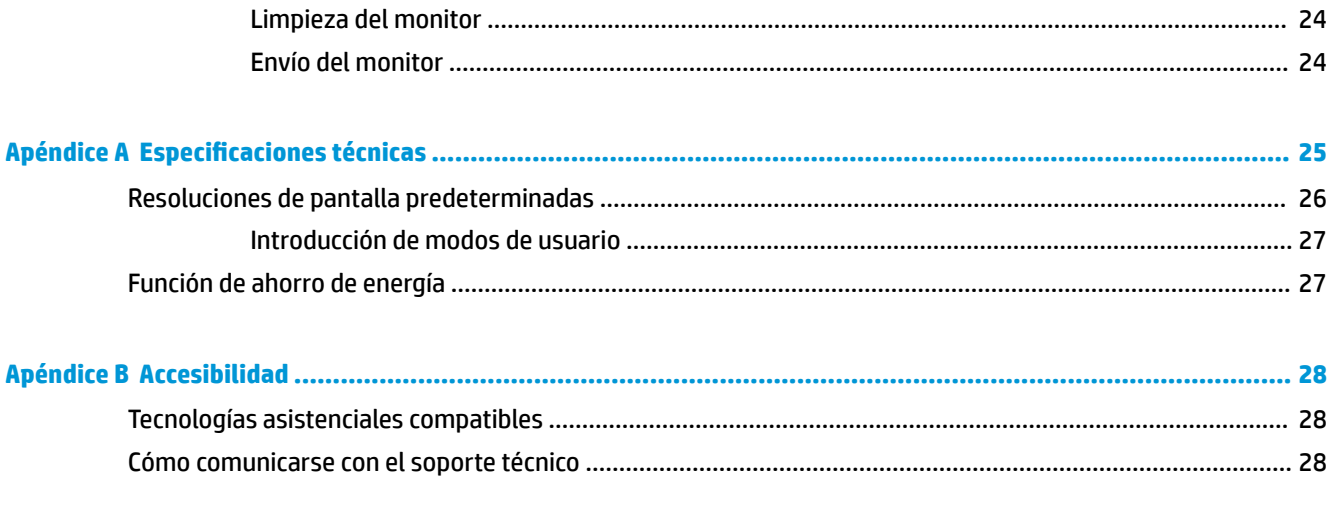

# <span id="page-6-0"></span>**1 Pasos iniciales**

## **Información importante sobre seguridad**

Se incluye un cable de alimentación con el monitor. Si utiliza otro cable, utilice solamente una fuente de alimentación y una conexión apropiadas para este monitor. Para obtener información sobre el cable y adaptador de alimentación correcto para usar con el monitor, consulte la sección *Avisos sobre el producto*  suministrada en el kit de documentación.

**A ¡ADVERTENCIA!** Para reducir el riesgo de descargas eléctricas o daños al equipo:

• Enchufe el cable de alimentación a una toma eléctrica de CA que usted pueda alcanzar fácilmente en todo momento.

• Desconecte la alimentación del equipo desenchufando el cable de alimentación de la toma eléctrica de CA.

• Si el cable de alimentación tiene un enchufe de tres patas, conéctelo a una toma eléctrica de tres patas con conexión a tierra. No desactive la pata correspondiente a la conexión a tierra del cable de alimentación, por ejemplo conectando un adaptador de dos patas. La pata de conexión a tierra es una medida de seguridad muy importante.

Para su seguridad, no coloque nada sobre los cables de alimentación u otros cables. Acomódelos de manera que nadie pueda pisarlos accidentalmente ni tropezar con ellos. No jale los cables. Cuando desenchufe el cable de la toma de CA, cójalo por el enchufe.

Para reducir el riesgo de lesiones serias, lea la *Guía de seguridad y ergonomía*. Esta describe la configuración adecuada de la estación de trabajo y los hábitos correctos relacionados a la postura, la salud y el trabajo para los usuarios de equipos. La *Guía de seguridad y ergonomía* también proporciona información importante sobre seguridad eléctrica y mecánica. La *Guía de seguridad y ergonomía* se encuentra disponible en línea en <http://www.hp.com/ergo>.

**IMPORTANTE:** Para garantizar la protección del monitor y del equipo, conecte todos los cables de alimentación y los dispositivos periféricos correspondientes (como monitor, impresora o escáner) a algún dispositivo protector contra sobretensión, como una regleta o un sistema de alimentación ininterrumpida (UPS). Ni todos los extensores de alimentación ofrecen protección contra sobrevoltaje; por lo que debe estar indicado en una etiqueta que posee este recurso. Use una regleta de un fabricante que ofrezca una póliza de sustitución por daños para que pueda reemplazar su equipo si falla la protección contra sobretensión.

Utilice los muebles de oficina apropiados y de tamaño correcto proyectados para soportar su monitor LCD HP.

**A ¡ADVERTENCIA!** Los monitores LCD que se colocan inadecuadamente sobre tocadores, librerías, estantes, escritorios, parlantes, armarios, o carretillas pueden caer y causar lesiones corporales.

Cuide que no se interfiera con los cables conectados al monitor LCD y que nadie los tire, agarre o tropiece con ellos.

**EX NOTA:** Este producto es adecuado para el entretenimiento. Coloque el monitor en un entorno luminoso controlado para evitar la interferencia de la luz y de las superficies brillantes cercanas que puedan causar reflejos molestos de la pantalla.

## <span id="page-7-0"></span>**Componentes y características del producto**

### **Funciones**

Entre las características del monitor se incluyen:

- Área diagonal visible de 108 cm (42,5 pulgadas) y resolución UHD de 3840 x 2160; además, admite pantalla completa para resoluciones más bajas
- Amplia gama de colores con cobertura de los espacios de color sRGB
- Panel antirreflejos con retroiluminación LED
- Amplio ángulo de visualización que permite visualización desde varias posiciones, de pie, sentado o moviéndose
- Capacidad de giro y rotación
- Base extraíble para soluciones flexibles de montaje de pantalla plana
- Entrada de vídeo DisplayPort
- Entrada de vídeo Mini DisplayPort
- Una entrada de vídeo HDMI (interfaz multimedia de alta definición)
- Funcionalidad PIP cuádruple que permite que las entradas DisplayPort y HDMI se puedan ver en cada cuadrante de la pantalla
- Conector de salida de audio (auriculares)
- Concentrador USB 3.0 con un puerto ascendente (se conecta al equipo) y cuatro puertos descendentes (se conecta a dispositivos USB)
- Incluye un cable USB para conectar el concentrador USB del monitor al conector USB del equipo
- Cuatro botones de función bajo el lado derecho del marco, tres de los cuales se pueden reconfigurar para permitir la selección rápida de las operaciones utilizadas con mayor frecuencia
- Función Plug and Play si su sistema operativo lo admite
- Ranura para cable de seguridad en la parte trasera del monitor para bloqueo de cable opcional
- Recurso de administración de cables para posicionar cables y cordones
- Ajustes del menú en pantalla (OSD) en varios idiomas para fácil configuración y optimización de la pantalla
- Software HP Display Assistant para ajustar la configuración del monitor y activar las funciones antirrobo
- Protección contra copia HDCP (protección de contenido digital de alto ancho de banda) en todas las entradas digitales
- Recurso de ahorro de energía para cumplir con todos los requisitos para consumo reducido de energía

**NOTA:** Para ver los avisos normativos y de seguridad, consulte el documento *Avisos sobre el producto*  suministrado en su kit de documentación. Para encontrar las actualizaciones de la guía del usuario de su producto, visite <http://www.hp.com/support>y luego siga las instrucciones que aparecen en pantalla para buscar su producto.

## <span id="page-8-0"></span>**Componentes de la parte trasera**

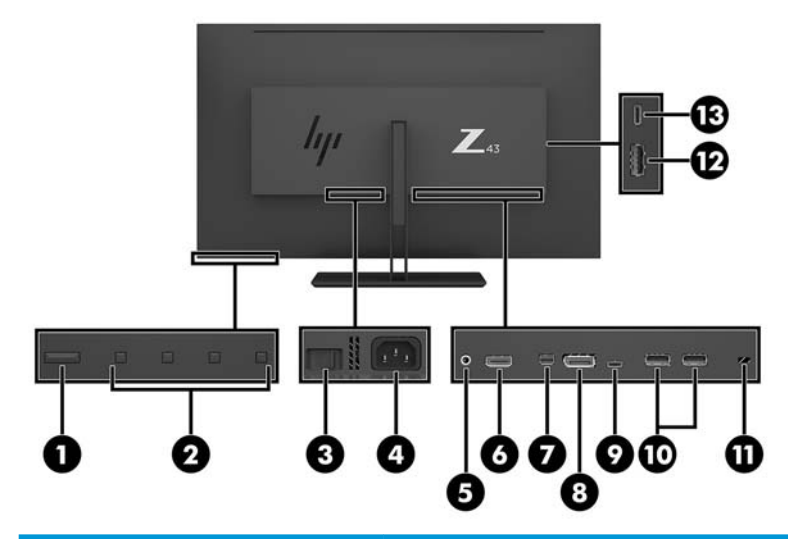

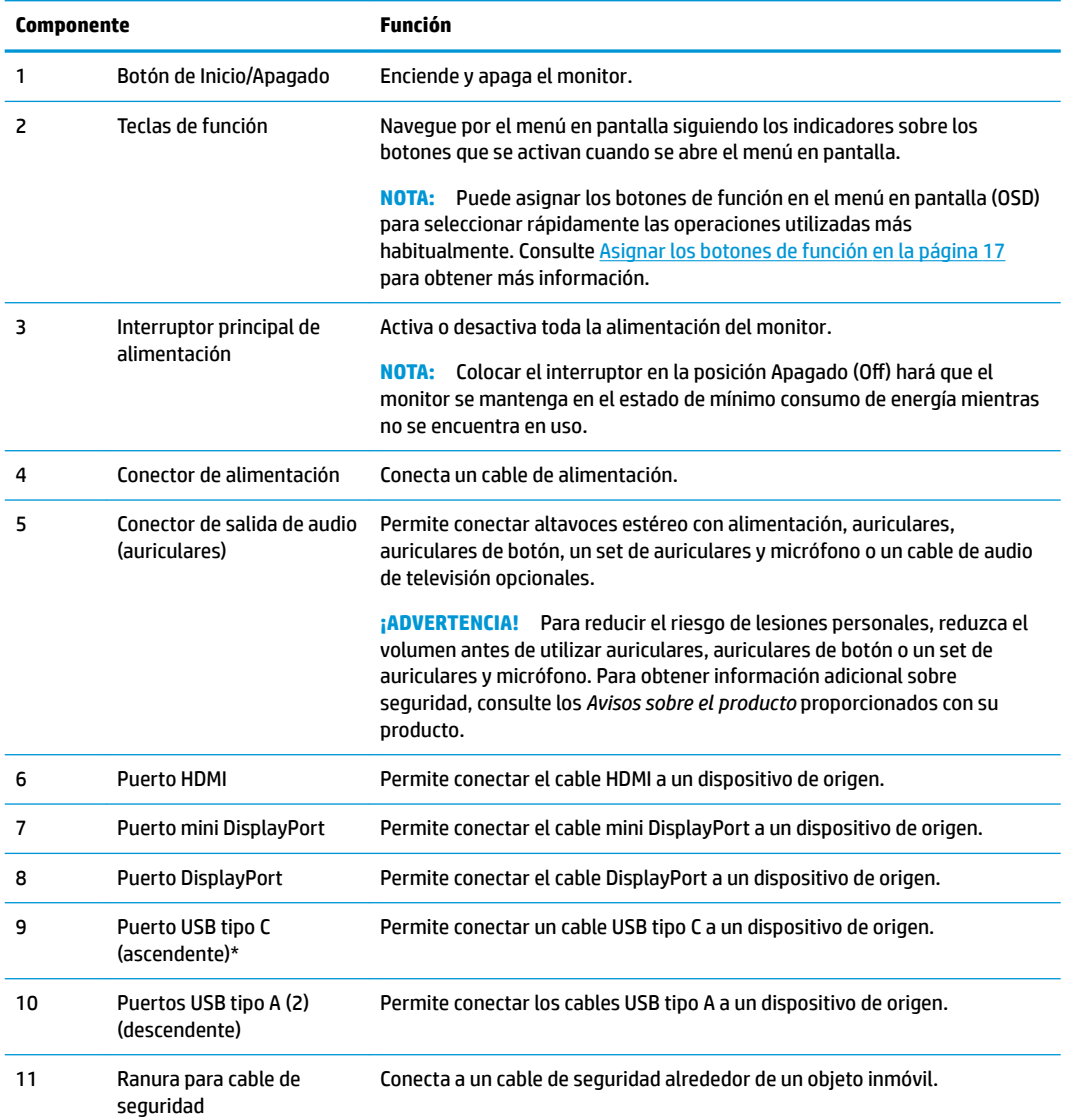

<span id="page-9-0"></span>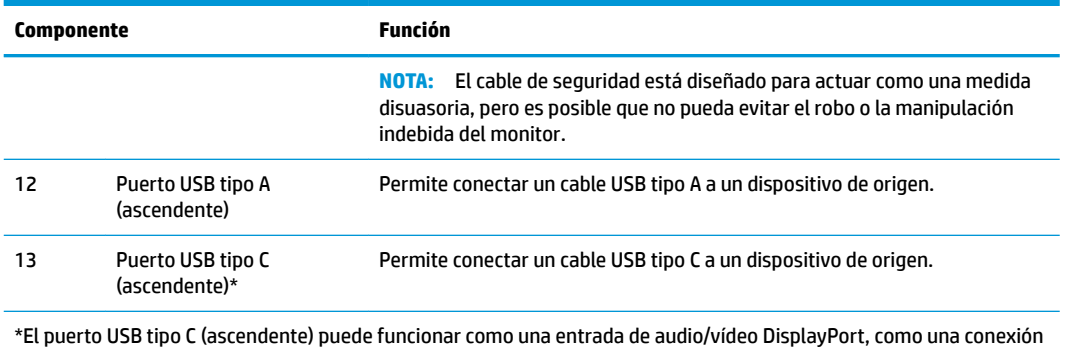

USB 3.0 ascendente, o puede utilizarse para ofrecer hasta 65 vatios de energía a un dispositivo. Las salidas de alimentación son 5 V/9 V/10 V/12 V/15 V/20 V para lograr una potencia de 65 W.

## **Instalación del monitor**

### **Tenga precaución al configurar el monitor**

Para evitar daños en el monitor, no toque la superficie de la pantalla LCD. Presión en la pantalla puede causar no uniformidad de color o desorientación de los cristales de líquido. Si ocurre esta situación la pantalla no se recuperará a su condición normal.

Si instala una base, ponga el monitor boca abajo sobre una superficie plana cubierta con una lámina de espuma protectora o un paño no abrasivo. Esto evitará que la pantalla se raye, se deforme o se rompa, así como que sufra daños en los botones de control.

### **Colocación del soporte del monitor**

- **A PRECAUCIÓN:** La pantalla es frágil. Procure no tocar ni presionar la pantalla; ya que si lo hace podría estropearse.
- **※ SUGERENCIA:** Considere dónde coloca la pantalla, ya que tal vez el panel frontal puede causar reflejos de luz del entorno y de superficies brillantes.
	- **1.** Levante el monitor de la caja y colóquelo hacia abajo sobre una superficie plana cubierta por una lámina de espuma protectora o un paño no abrasivo.

**2.** Deslice la cubierta de la bisagra del cuello de la base sobre la bisagra de la parte trasera del monitor y presione hasta que haga clic en su posición.

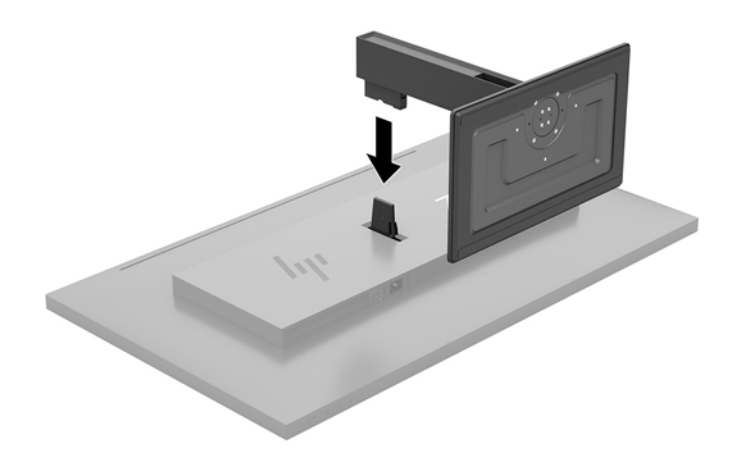

### <span id="page-11-0"></span>**Conexión de los cables**

- **W** NOTA: El monitor se suministra con cables seleccionados. No todos los cables que se muestran en esta sección se incluyen con el monitor.
	- **1.** Coloque el monitor próximo a su equipo en un lugar práctico y con buena ventilación.
	- **2.** Conecte un cable de vídeo.
	- **W** NOTA: El monitor determinará automáticamente cuales entradas poseen señales de vídeo válidas. Las entradas pueden seleccionarse a través del menú en pantalla pulsando el botón Menú y seleccionando **Control de entrada**.
		- Conecte un extremo del cable DisplayPort al puerto DisplayPort en la parte trasera del monitor y el otro extremo al puerto DisplayPort del dispositivo de origen.

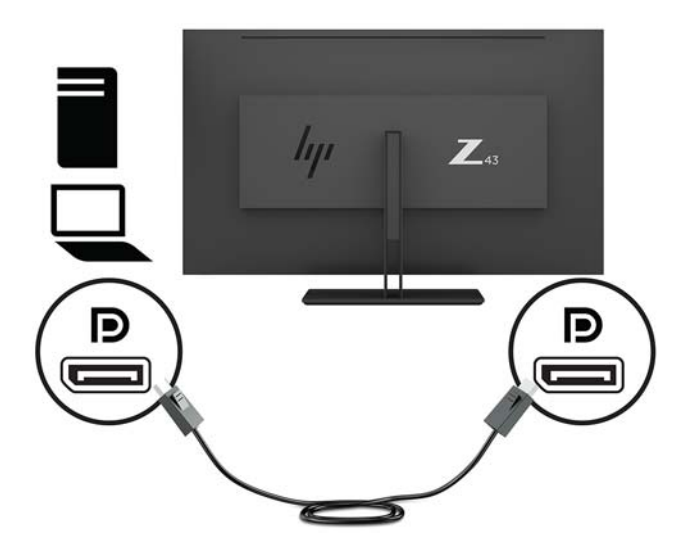

Conecte un extremo del cable mini DisplayPort al puerto mini DisplayPort en la parte trasera del monitor y el otro extremo al puerto DisplayPort del dispositivo de origen.

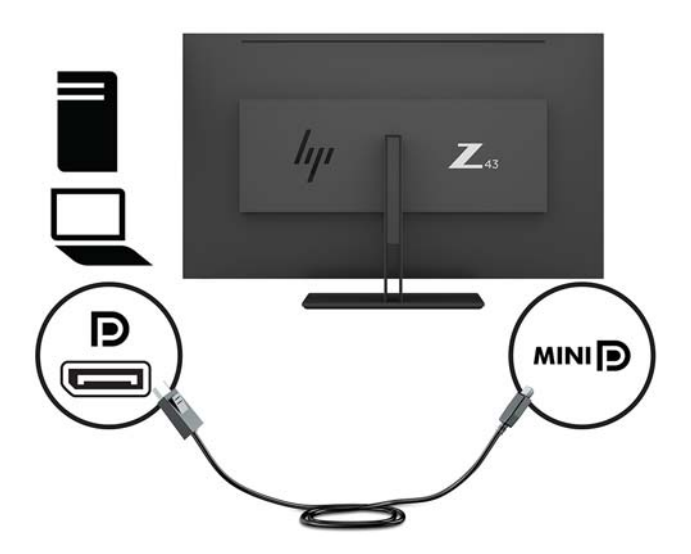

● Conecte un cable HDMI al puerto HDMI en la parte trasera del monitor y el otro extremo al puerto HDMI del dispositivo de origen.

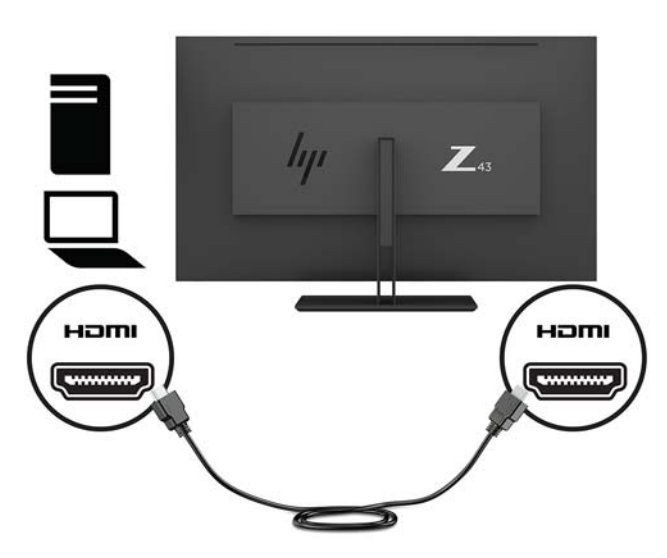

- **3.** Debe conectar el cable USB ascendente del equipo original al monitor para habilitar los puertos USB del monitor.
	- Para un concentrador USB:

Conecte el extremo tipo C de un cable USB del puerto USB tipo C en el monitor, y el otro extremo a un puerto USB tipo A del dispositivo de origen.

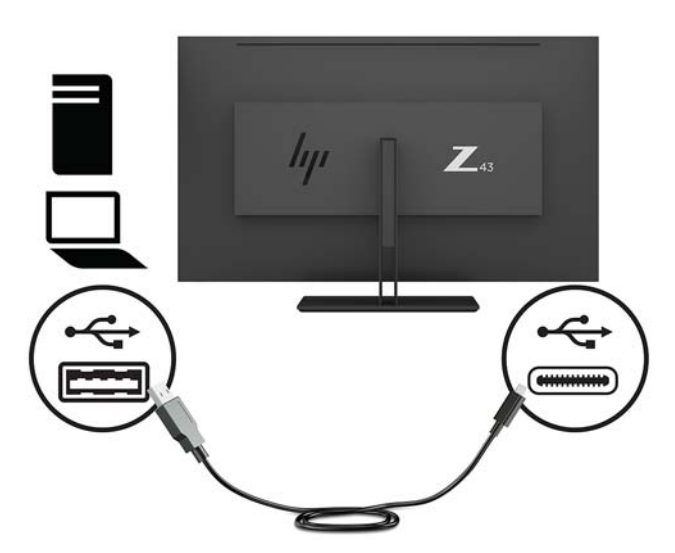

Para el modo Alt:

Conecte el extremo tipo C de un cable USB al puerto USB tipo C del monitor, y el otro extremo a un puerto USB tipo A del dispositivo de origen.

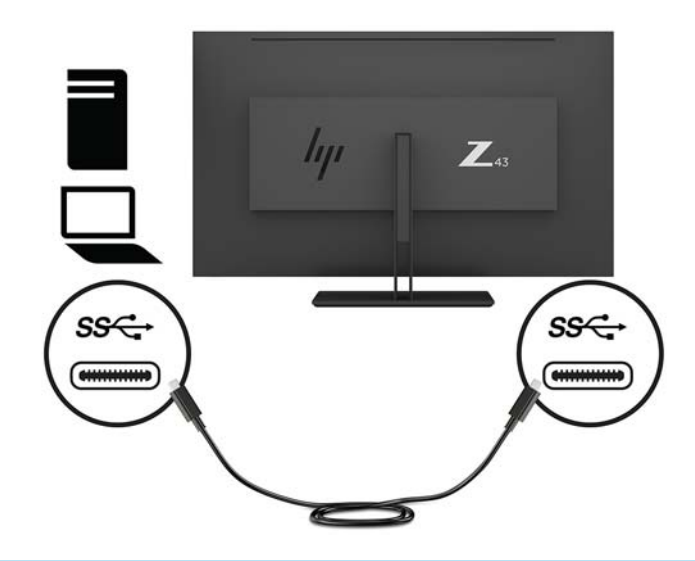

- **MOTA:** Para establecer la fuente de entrada de vídeo en USB-C, pulse el botón Menú bajo el lado derecho del marco, seleccione **Control de entrada** y luego selecciona **Configuración de USB-C**.
	- Seleccione la opción **3840 x 2160 @ 60 Hz + USB 2.0** para obtener una mayor frecuencia de actualización vertical y una velocidad USB más baja.

 $-0-$ 

- Seleccione la opción **3840 x 2160 @ 30 Hz + USB 3.0** para obtener una mayor frecuencia de actualización vertical y una velocidad USB más alta.
- **4.** Conecte un extremo de un cable USB a un USB tipo A del monitor y el otro extremo al puerto USB de un dispositivo de origen descendente.

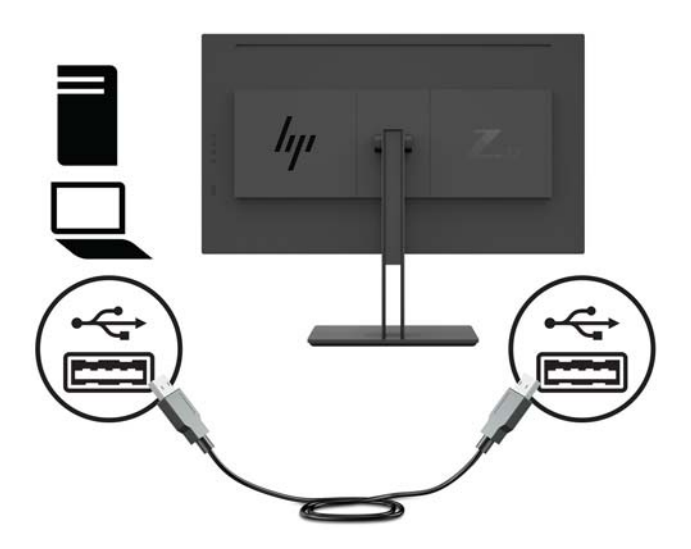

**5.** Conecte un extremo del cable de alimentación a una toma eléctrica de CA y luego conecte el otro extremo al monitor.

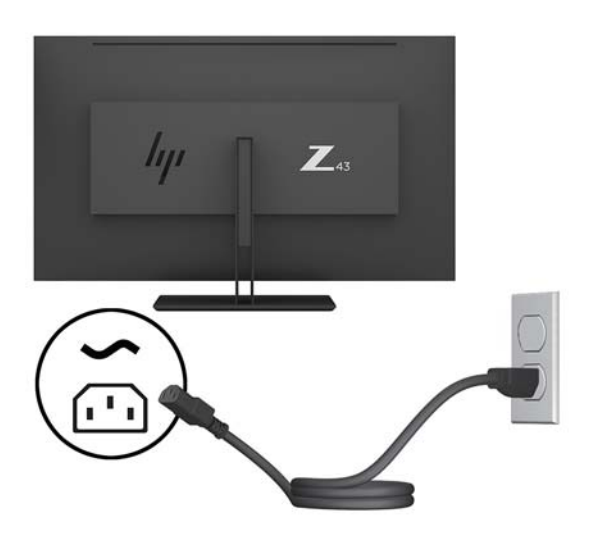

**¡ADVERTENCIA!** Para reducir el riesgo de descargas eléctricas o daños al equipo:

No deshabilite el enchufe de conexión a tierra del cable de alimentación. El enchufe de conexión a tierra es una medida de seguridad muy importante.

Enchufe el cable de alimentación a una toma de CA con conexión a tierra que se pueda acceder fácilmente en todo momento.

Desconecte la alimentación del equipo desenchufando el cable de alimentación de la toma eléctrica de CA.

Para su seguridad, no coloque nada sobre los cables de alimentación u otros cables. Acomódelos de manera que nadie pueda pisarlos accidentalmente ni tropezar con ellos. No jale los cables. Al desenchufar un cable desde la fuente de alimentación de CA, tome el cable por el enchufe.

### <span id="page-15-0"></span>**Conexión de dispositivos USB**

Los puertos USB se usan para conectar dispositivos como una cámara digital, teclado USB o un ratón USB. Hay cuatro puertos USB descendentes en el monitor: dos puertos USB tipo A la parte trasera; y en el lateral, un puerto USB tipo C y un puerto USB tipo A.

**NOTA:** Debe conectar el cable del USB ascendente del equipo al monitor para habilitar los puertos USB descendentes del monitor. Consulte el paso 4 en [Conexión de los cables en la página 6](#page-11-0).

![](_page_15_Picture_3.jpeg)

### <span id="page-16-0"></span>**Ajuste del monitor**

**1.** Incline la pantalla del monitor hacia adelante o hacia atrás para colocarla a un nivel visual cómodo.

![](_page_16_Picture_2.jpeg)

**2.** Gire el monitor a un lado o al otro hasta lograr un ángulo de visión cómodo.

![](_page_16_Picture_4.jpeg)

### <span id="page-17-0"></span>**Instalación de un cable de seguridad**

Un cable de seguridad consiste en un dispositivo de cierre con llave que tiene un cable de alambre conectado. Un extremo del cable se conecta al escritorio (u otro objeto fijo) y el otro, a esta ranura del cable de seguridad del monitor. Cierre el bloqueo del cable de seguridad con la llave.

![](_page_17_Picture_2.jpeg)

**A PRECAUCIÓN:** Tenga cuidado al ajustar la inclinación, la rotación o la altura del monitor si hay un cable de seguridad instalado. El cable o el bloqueo pueden interferir con el ajuste.

### <span id="page-18-0"></span>**Encendido del monitor**

- **1.** Coloque el interruptor principal de alimentación (1) de la parte posterior del monitor en la posición de encendido.
- **2.** Presione el botón de encendido (2) en la parte trasera del monitor para encenderlo.

![](_page_18_Picture_3.jpeg)

- **PRECAUCIÓN:** Si un monitor muestra la misma imagen estática en pantalla durante dos o más horas, pueden producirse daños por "imagen quemada". Para prevenir daño de marca en pantalla de una imagen en el monitor, active siempre una aplicación de salvapantallas o apague el monitor cuando no lo use durante un período prolongado de tiempo. La retención de imagen es una condición que puede ocurrir en todas las pantallas LCD. Los daños causados por marcas de retención en pantalla no están cubiertos por la garantía HP.
- **WARI:** Si no surte efecto cuando se presiona el botón de alimentación, el recurso de bloqueo del botón de alimentación puede estar activado. Para desactivar este recurso, mantenga presionado por 10 segundos el botón de alimentación del monitor.
- **W NOTA:** Puede desactivar el LED de encendido en el menú en pantalla (OSD). Pulse el botón Menú situado debajo del lado derecho del marco y, a continuación, seleccione **Control de energía** > **LED de alimentación** > **Apagado**.

Cuando se enciende el monitor, aparece un mensaje del estado del monitor durante cinco segundos. El mensaje muestra qué entrada es la señal activa actual, la resolución de pantalla predeterminada actual y la resolución de pantalla recomendada predeterminada.

El monitor escanea automáticamente las entradas de señal buscando una entrada activa, y utiliza esa entrada para la pantalla.

### <span id="page-19-0"></span>**Montaje del monitor**

El monitor puede montarse en una pared, brazo móvil, u otro dispositivo de montaje.

- **W NOTA:** Este aparato se ha diseñado para ser compatible con soportes de montaje de pared homologados por UL o CSA.
- **PRECAUCIÓN:** Este monitor admite orificios de montaje VESA de 100 mm estándar del sector. Para adaptar al monitor una solución de montaje de otros fabricantes, se requieren cuatro tornillos de 10 mm de largo, 0,7 de paso de rosca y 4 mm. Tornillos más largos pueden dañar el monitor. Es importante verificar que la solución de montaje del fabricante esté en conformidad con el estándar VESA y que esté clasificada para soportar el peso del monitor. Para obtener un óptimo rendimiento, utilice los cables de alimentación y vídeo que vienen con el monitor.

#### **Retirada de la base del monitor**

- **A PRECAUCIÓN:** Antes de comenzar a desmontar el monitor, asegúrese de que esté apagado y todos los cables estén desconectados.
	- **1.** Desconecte y retire todos los cables del monitor.
	- **2.** Ponga el monitor boca abajo sobre una superficie plana cubierta con una lámina de espuma protectora o un paño no abrasivo.
	- **3.** Presione el pestillo de liberación (1) para liberar la base.
	- **4.** Levante la base en posición recta hasta que la cubierta de la bisagra se separe de la bisagra del monitor (2).

![](_page_19_Picture_10.jpeg)

#### <span id="page-20-0"></span>**Sujeción del monitor a un dispositivo de montaje**

- **1.** Extracción del soporte del monitor Consulte [Retirada de la base del monitor en la página 14.](#page-19-0)
- **2.** Deslice la placa adaptadora de la cubierta de la bisagra sobre la bisagra de la parte trasera del monitor y presione hasta que haga clic en su posición.

![](_page_20_Picture_3.jpeg)

**3.** Para fijar el monitor a un brazo oscilante (se vende por separado), introduzca cuatro tornillos por los orificios de la placa del brazo oscilante dentro de los orificios de montaje del monitor.

![](_page_20_Picture_5.jpeg)

Para montar el monitor en otros dispositivos de montaje, siga las instrucciones que vienen con el dispositivo de montaje para asegurar que el monitor esté montado con seguridad.

**IMPORTANTE:** Siga las instrucciones del fabricante del dispositivo de montaje cuando monte el monitor en una pared o un brazo oscilante.

**IMPORTANTE:** Para obtener un rendimiento del monitor y una claridad de la pantalla óptimos, no gire el monitor 90 grados a la orientación vertical.

# <span id="page-21-0"></span>**2 Uso del monitor**

## **Software y utilidades**

Puede descargar e instalar los siguientes archivos en su equipo de<http://www.hp.com/support>:

- Un archivo INF (Información)
- Archivos ICM (Image Color Matching) (uno por cada espacio de color calibrado)
- **HP Display Assistant: ajusta la configuración del monitor y activa las funciones antirrobo**

### **El archivo de información**

El archivo INF define los recursos del monitor utilizados por los sistemas operativos Windows® para asegurar compatibilidad del monitor con el adaptador de gráficos del equipo.

Este monitor es compatible con Plug and Play de Windows y funcionará correctamente sin instalar el archivo INF. La compatibilidad con Plug and Play del monitor requiere que la tarjeta gráfica del equipo esté en conformidad con el estándar VESA DDC2 y que el monitor se conecte directamente a la tarjeta gráfica. Plug and Play no funciona a través de conectores tipo BNC independientes o a través de cajas o búferes de distribución.

### **El archivo de correspondencia de color de imagen**

Los archivos ICM son archivos de datos que se utilizan en combinación con programas de gráficos que proporcionan correspondencia de colores consistente de la pantalla del monitor a la impresora, o del escáner a la pantalla del monitor. Este archivo es activado a partir de programas gráficos que admiten este recurso.

**NOTA:** El perfil de color ICM se graba en conformidad con la especificación del formato de perfil de colores de Internacional Color Consortium (ICC).

## **Uso del menú de visualización en pantalla (OSD)**

Utilice el menú en pantalla para ajustar la imagen de la pantalla del monitor según sus preferencias. Puede acceder y efectuar ajustes en el menú en pantalla utilizando los botones de función que están debajo del lado derecho del marco.

Para acceder al menú en pantalla y hacer ajustes, haga lo siguiente:

- **1.** Si el monitor todavía no está encendido, presione el botón de encendido en el panel trasero del monitor para encenderlo.
- **2.** Para acceder al menú en pantalla, presione uno de los cuatro botones función debajo del lado derecho del marco para activar los botones. Luego presione el botón Menú para abrir el menú en pantalla.
- **3.** Utilice los botones de función para navegar, seleccionar y ajustar las opciones del menú. Las etiquetas de los botones en pantalla varían según el menú o submenú que esté activo.

La siguiente tabla enumera las selecciones en el menú principal del menú en pantalla.

![](_page_21_Picture_165.jpeg)

<span id="page-22-0"></span>![](_page_22_Picture_156.jpeg)

## **Asignar los botones de función**

Si pulsa uno de los cuatro botones de función debajo del lado derecho del monitor, se activan los botones y se muestran los iconos en la pantalla. Los iconos de botón y las funciones predeterminadas de fábrica se muestran a continuación.

![](_page_22_Figure_3.jpeg)

![](_page_22_Picture_157.jpeg)

Puede cambiar los botones de función asignables a funciones distintas de sus valores predeterminados para que cuando los botones se activen pueda acceder rápidamente a elementos del menú utilizados con mayor frecuencia.

Para reconfigurar los botones de función:

- <span id="page-23-0"></span>**1.** Pulse uno de los cuatro botones de función de la parte inferior del marco para activar los botones y luego pulse el botón Menú para abrir el menú en pantalla.
- **2.** En el menú en pantalla, seleccione **Menú Control**, seleccione **Asignar botones**, y luego seleccione una de las opciones disponibles para el botón que desee reasignar.

**NOTA:** Solo puede asignar los tres botones de función asignables. No puede reasignar el botón Menú.

## **Uso de Picture-in-Picture (PIP) y Picture-beside-Picture (PBP)**

El monitor admite tanto PIP, donde una fuente se superpone sobre otra, como PBP, donde una fuente se coloca junto a otra en horizontal (para la orientación horizontal) o en vertical (para la orientación vertical). Se pueden visualizar cuatro imágenes FHD en el modo PIP cuádruple.

Para utilizar PIP o PBP:

- **1.** Conecte una fuente de entrada secundaria al monitor.
- **2.** Pulse uno de los cuatro botones de función para activar los botones y luego pulse el botón Menú para abrir el menú en pantalla.
- **3.** En el menú en pantalla, seleccione **Control de PIP** > **PIP encendido/apagado** y luego seleccione **Picturein-Picture** o **Picture-beside-Picture**.
- **4.** El monitor explorará las entradas secundarias en busca de una entrada de señal válida y utilizará esa entrada para la imagen PIP/PBP. Si desea cambiar la entrada PIP/PBP, seleccione **Entrada PIP** en el OSD y luego seleccione la entrada que desee.
- **5.** Si desea cambiar el tamaño de PIP, seleccione **Tamaño de PIP** en el menú en pantalla y luego seleccione el tamaño que desee.
- **6.** Si desea ajustar la posición de PIP, seleccione **Posición de PIP** en el menú en pantalla y luego seleccione la posición que desee.

## **Ajuste del modo Luz azul baja**

Atenuar la luz azul que emite la pantalla reduce la exposición de sus ojos a la luz azul. Este monitor le permite seleccionar una configuración para reducir la emisión de luz azul y crear una imagen más relajante y menos estimulante para leer contenido en la pantalla.

Para ajustar la emisión de luz azul de la pantalla:

- **1.** Pulse uno de los cuatro botones de función de la parte inferior del marco para activar los botones y luego pulse el botón Menú para abrir el menú en pantalla. Seleccione **Control del color** y **Modos de visualización**.
- **2.** Seleccione la configuración deseada:
	- **Luz azul baja**: con certificado TUV. Reduce la luz azul para mejorar la comodidad de los ojos
	- **Lectura**: optimiza la luz azul y el brillo para la visualización en interiores
	- **Noche**: ajusta la pantalla a la luz azul más baja y reduce el impacto en el sueño
- **3.** Seleccione Guardar y volver para guardar la configuración y cerrar el menú. Seleccione Cancelar si no desea guardar la configuración.
- **4.** Seleccione **Salir** para salir del menú principal.

<span id="page-24-0"></span>**¡ADVERTENCIA!** Para reducir el riesgo de lesiones serias, lea la *Guía de seguridad y ergonomía*. Esta describe la configuración adecuada de la estación de trabajo y los hábitos correctos relacionados a la postura, la salud y el trabajo para los usuarios de equipos. La *Guía de seguridad y ergonomía* también proporciona información importante sobre seguridad eléctrica y mecánica. La *Guía de seguridad y ergonomía* se encuentra disponible en línea en [http://www.hp.com/ergo.](http://www.hp.com/ergo)

## **Uso del modo de suspensión automática**

La pantalla admite una opción de menú en pantalla denominada **Modo de suspensión automática**, que le permite activar o desactivar un estado de alimentación reducida de la pantalla. Cuando esté activado el modo de suspensión automática (activado de forma predeterminada), el monitor entrará en un estado de alimentación reducida cuando el equipo emita señales de potencia baja (ausencia de señal horizontal o vertical de sincronización).

Al entrar en el estado de alimentación reducida (modo de suspensión), la pantalla del monitor se queda en blanco, la luz de fondo se apaga y el indicador LED de alimentación se pone de color ámbar. El monitor consume menos de 0,5 vatios de energía cuando se encuentra en este estado de alimentación reducida. El monitor se reactivará desde el modo de suspensión cuando el equipo envía una señal activa al monitor (por ejemplo, si el usuario activa el ratón o el teclado).

Puede desactivar el modo de suspensión automática en el menú en pantalla. Presione el botón Menú ubicado bajo el lado derecho del marco para abrir el menú en pantalla. En el menú en pantalla, seleccione **Control de energía**, seleccione **Modo de suspensión automática** y luego seleccione **Apagado**.

# <span id="page-25-0"></span>**3 Soporte y solución de problemas**

## **Resolución de problemas comunes**

La siguiente tabla enumera problemas que pueden ocurrir, la causa posible de cada uno de ellos y las soluciones recomendadas.

![](_page_25_Picture_254.jpeg)

## <span id="page-26-0"></span>**Botón de bloqueos**

Mantener presionado el botón de alimentación o el botón Menú bajo el lado derecho del marco durante diez segundos bloqueará las funciones de ese botón. Para restaurar la funcionalidad, mantenga pulsado el botón durante diez segundos. Esta función de bloqueo solo estará disponible cuando el monitor esté encendido, muestre una señal activa y el menú en pantalla no esté disponible.

### **Cómo comunicarse con el soporte técnico**

Para resolver un problema de hardware o software, vaya a<http://www.hp.com/support>. En este sitio podrá obtener más información acerca de su producto, incluidos enlaces a foros de debate e instrucciones acerca de la solución de problemas. También podrá obtener información acerca de cómo ponerse en contacto con HP y abrir un incidente de soporte.

## <span id="page-27-0"></span>**Preparación para llamar al soporte técnico**

Si usted no puede resolver un problema utilizando las sugerencias para solucionar problemas que aparecen en esta sección, es posible que necesite comunicarse con soporte técnico. Tenga la siguiente información disponible cuando llame:

- Número de modelo del monitor
- Número de serie del monitor
- Fecha de compra en la factura
- Las condiciones en las que ocurrió el problema
- Mensajes de error recibidos
- Configuración de hardware
- Nombre y versión de hardware y software que está utilizando

## **Localización del número de serie y número de producto**

El número de serie y el número del producto se encuentran debajo de los componentes traseros. Es posible que necesite estos números al entrar en contacto con HP para obtener información acerca del monitor.

![](_page_27_Picture_11.jpeg)

# <span id="page-28-0"></span>**4 Mantenimiento del monitor**

## **Pautas para el mantenimiento**

Para mejorar el rendimiento y extender la vida útil del monitor, siga estas pautas:

- No abra el gabinete del monitor ni intente reparar este producto por sí mismo. Ajuste solamente los controles que se describen en las instrucciones de funcionamiento. Si el monitor no funciona correctamente, se ha caído o se ha dañado, póngase en contacto con el distribuidor, revendedor o proveedor de servicios autorizado de HP.
- Utilice solamente una fuente de alimentación y una conexión adecuadas para este monitor, como se indica en la etiqueta o en la placa trasera del monitor.
- Asegúrese que el total de amperios de los productos conectados a la toma eléctrica de CA no exceda la clasificación eléctrica de la toma eléctrica de CA, y que el total de amperios de los productos conectados al cable no exceda la clasificación eléctrica del cable. Consulte la etiqueta del cable de alimentación para determinar la clasificación de amperios (AMPS o A) de cada dispositivo.
- Instale el monitor cerca de una toma eléctrica de CA para que pueda alcanzar con facilidad. Desconecte el monitor tomando el enchufe con firmeza y retirándolo de la toma eléctrica de CA. Nunca desconecte el monitor tirando el cable.
- Apague el monitor cuando no lo utilice. Usted puede aumentar significativamente la expectativa de vida útil del monitor, utilizando un protector de pantalla y apagando el monitor cuando no lo utilice.

**X NOTA:** Los daños causados por marcas de retención en pantalla no están cubiertos por la garantía HP.

- El gabinete posee ranuras y orificios para la ventilación. Estos orificios de ventilación no se deben bloquear ni obstruir. Nunca introduzca objetos de ninguna clase en las ranuras del gabinete ni en otros orificios.
- No deje caer el monitor ni lo coloque sobre una superficie inestable.
- No coloque nada sobre el cable de alimentación. Ni pise sobre el cable.
- Mantenga el monitor en un área bien ventilada, alejado del exceso de luz, calor o humedad.
- Cuando extraiga la base del monitor, debe posicionar la pantalla del monitor hacia abajo sobre una superficie suave para evitar que se raye, deforme o rompa.

### <span id="page-29-0"></span>**Limpieza del monitor**

- **1.** Apague el monitor y desconecte el cable de alimentación de la parte trasera de la unidad.
- **2.** Elimine el polvo del monitor limpiando la pantalla y su gabinete con un paño limpio, suave y antiestático.
- **3.** Para situaciones más difíciles de limpieza, utilice una mezcla de 50/50 de agua y alcohol isopropílico.
- **A PRECAUCIÓN:** Rocíe el limpiador en un paño y utilícelo para limpiar suavemente la superficie de la pantalla. Nunca rocíe el limpiador directamente en la superficie de la pantalla. Es posible que se derrame detrás del panel frontal y dañe los componentes electrónicos.

**PRECAUCIÓN:** No utilice limpiadores que contengan materiales a base de petróleo como benceno, diluyente, o cualquier otra sustancia volátil para limpiar la pantalla o el gabinete del monitor. Estos productos químicos pueden dañar el monitor.

### **Envío del monitor**

Guarde la caja de embalaje original en un área de almacenamiento. Es posible que la necesite para mover o transportar el monitor en otra ocasión.

# <span id="page-30-0"></span>**A** Especificaciones técnicas

**W** NOTA: Todas las especificaciones relativas al rendimiento representan las especificaciones normales suministradas por los fabricantes de componentes de HP; el rendimiento real puede variar en un valor más alto o más bajo.

Para obtener las especificaciones más recientes o especificaciones adicionales sobre este producto, vaya a <http://www.hp.com/go/quickspecs/>y busque su modelo específico de monitor para encontrar las QuickSpecs de su modelo específico.

![](_page_30_Picture_209.jpeg)

**Consumo de energía medido**

<span id="page-31-0"></span>![](_page_31_Picture_253.jpeg)

## **Resoluciones de pantalla predeterminadas**

Las resoluciones de imagen enumeradas a continuación son los modos más utilizados comúnmente y son definidos como valores predeterminados de fábrica. Este monitor reconoce automáticamente los modos predeterminados y serán exhibidos en el tamaño correcto y centralizados en la pantalla.

![](_page_31_Picture_254.jpeg)

<span id="page-32-0"></span>![](_page_32_Picture_236.jpeg)

### **Introducción de modos de usuario**

En las siguientes circunstancias, es posible que la señal controladora de vídeo ocasionalmente requiera un modo que no esté predeterminado:

- No está utilizando un adaptador de gráficos estándar.
- No está utilizando un modo predeterminado.

Si esto ocurre, puede ser necesario reajustar los parámetros de la pantalla del monitor utilizando el menú en pantalla. Puede cambiar todos o algunos de estos modos y guardarlos en la memoria. El monitor guarda automáticamente la nueva configuración, y luego reconoce el nuevo modo tal como lo hace un modo predeterminado. Además de los modos predeterminados de fábrica, existen por lo menos 10 modos de usuario que pueden ingresarse y almacenarse.

### **Función de ahorro de energía**

El monitor admite un estado de energía reducida. El estado de energía reducida se iniciará si el monitor detecta la ausencia de la señal de sincronización horizontal o vertical. Al detectar la ausencia de estas señales, la pantalla del monitor se queda en blanco, la luz de fondo se apaga y el indicador luminoso de alimentación se pone en ámbar. Cuando el monitor se encuentra en estado de alimentación reducida, utiliza menos de 0,5 vatios de energía. Hay un breve período de calentamiento antes de que el monitor vuelva a su estado normal de funcionamiento.

Consulte el manual del equipo para obtener más instrucciones acerca de la configuración de la función de ahorro de energía (a veces llamada función de administración de energía).

**MOTA:** La función de ahorro de energía solo funciona cuando el monitor está conectado a equipos que tienen recursos de ahorro de energía.

Al seleccionar las configuraciones en la utilidad de ahorro de energía del monitor, también puede programarlo para iniciar el estado de energía reducida en un momento predeterminado. Cuando la utilidad de ahorro de energía del monitor hace que éste pase al estado de alimentación reducida, la luz de alimentación parpadea en color ámbar.

# <span id="page-33-0"></span>**B Accesibilidad**

HP diseña, produce y comercializa productos y servicios que puede utilizar cualquier persona, incluidas las personas con discapacidad, ya sea de manera independiente o con dispositivos asistenciales apropiados.

## **Tecnologías asistenciales compatibles**

Los productos HP son compatibles una amplia variedad de tecnologías asistenciales de sistemas operativos y pueden configurarse para funcionar con tecnologías asistenciales adicionales. Utilice la función de búsqueda en su dispositivo de origen que está conectado al monitor para obtener más información sobre los recursos asistenciales.

**NOTA:** Para obtener información adicional sobre un producto de tecnología asistencial en particular, póngase en contacto con el departamento de Atención al Cliente de ese producto.

## **Cómo comunicarse con el soporte técnico**

Estamos constantemente refinando la accesibilidad de nuestros productos y servicios, y agradecemos las opiniones de los usuarios. Si tiene un problema con un producto o desearía hacernos llegar información sobre los recursos de accesibilidad que le hayan ayudado, póngase en contacto con nosotros al (888) 259-5707, de lunes a viernes, de 6:00 a 21:00 GMT-6. Si padece sordera o problemas de audición y emplea TRS/VRS/ WebCapTel, póngase en contacto con nosotros si necesita soporte técnico o tiene preguntas acerca de la accesibilidad llamando al (877) 656-7058, de lunes a viernes, de 6:00 a 21:00 GMT-6.